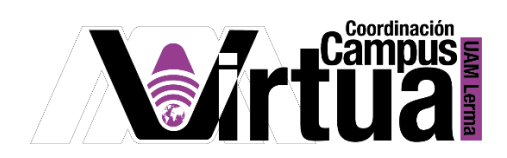

## ¿Cómo administrar contenido web?

## PASO 1. ACCEDER A XAHNI

- Abrir un navegador con conexión a internet.
- Hacer clic en el siguiente enlace:

<http://xahni.ler.uam.mx/portal>

Acceder a XAHNI utilizando una cuenta de acceso.

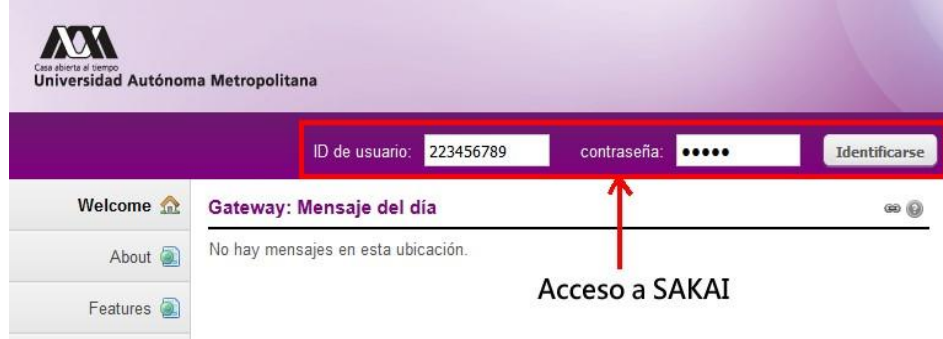

PASO 2. Crear enlace a un sitio web externo.

- Ingresar al curso.
- Seleccionar "Recursos".
- Hacer clic en "Acciones", en la carpeta en la que se desea integrar el enlace.
- Hacer clic en "Crear enlace a sitio Web".

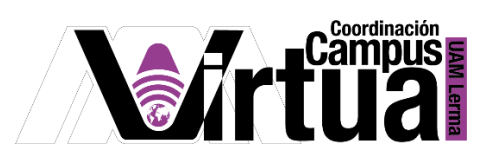

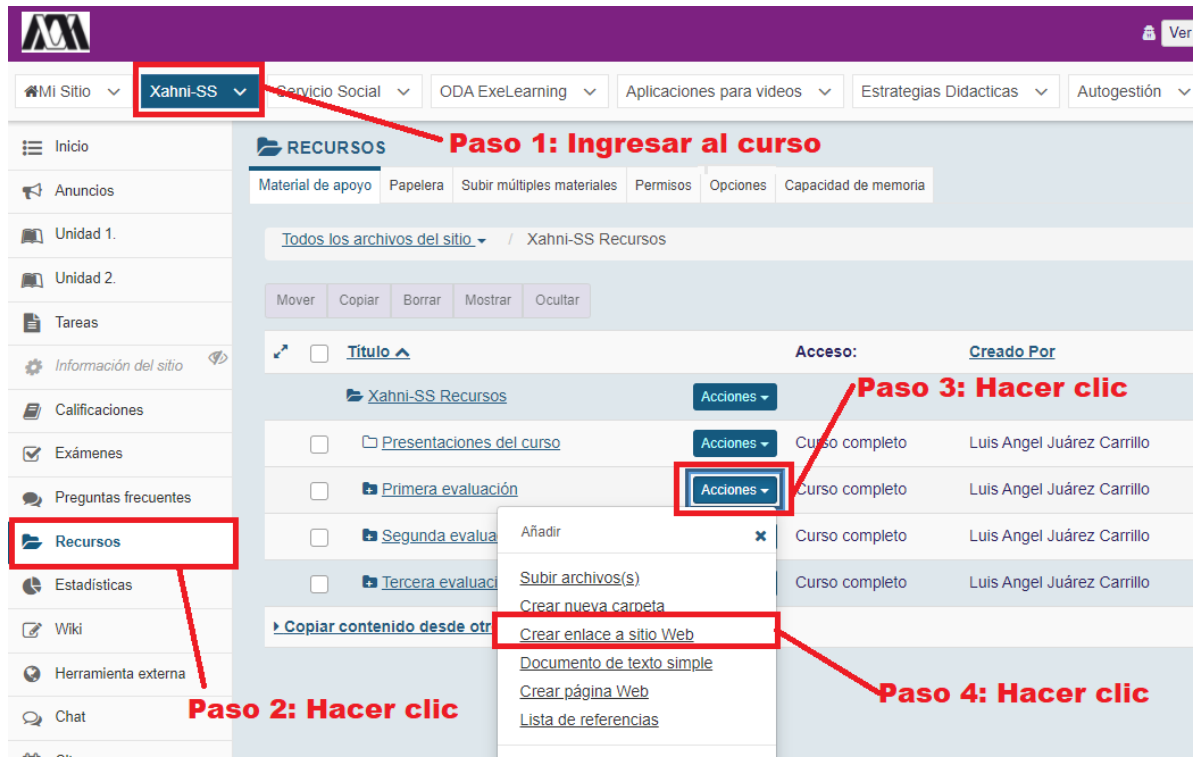

- Ingresar la dirección (URL) y el nombre del sitio web.
- Seleccionar el tipo de notificación, que se enviará a los participantes del curso.

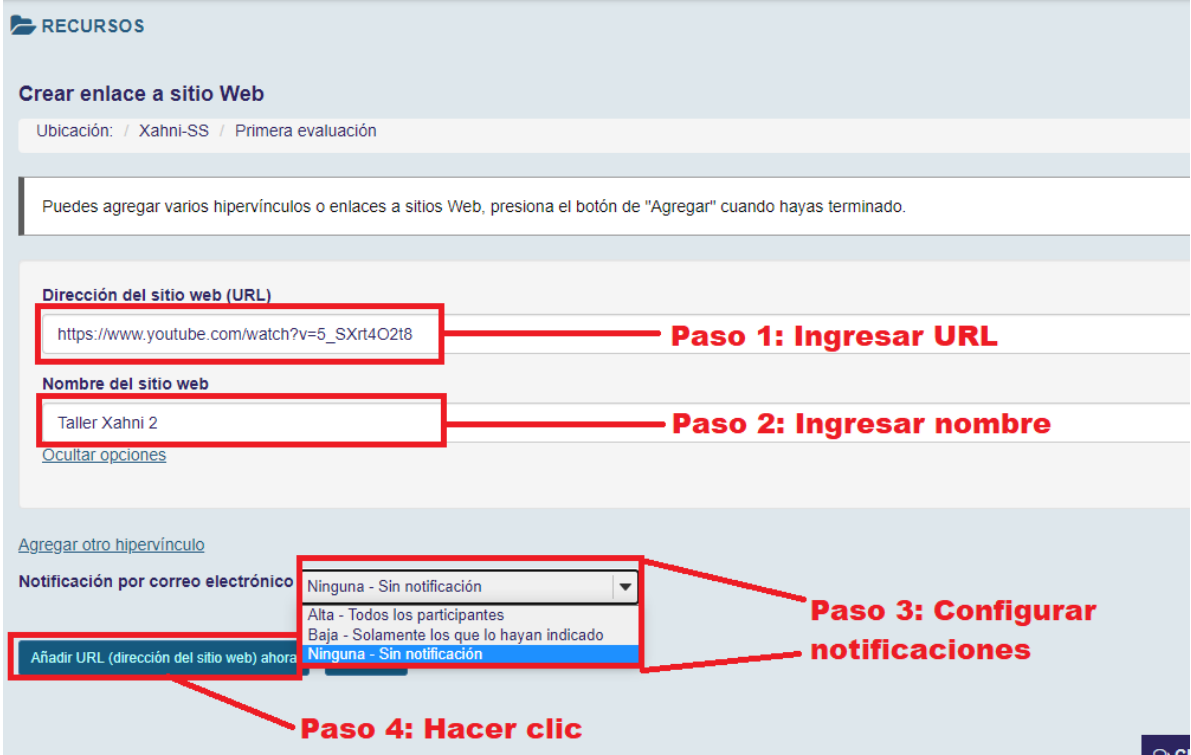

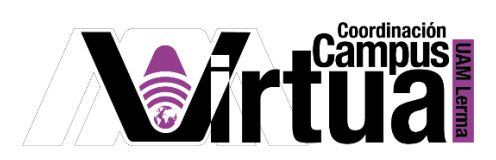

El enlace al sitio web estará disponible.

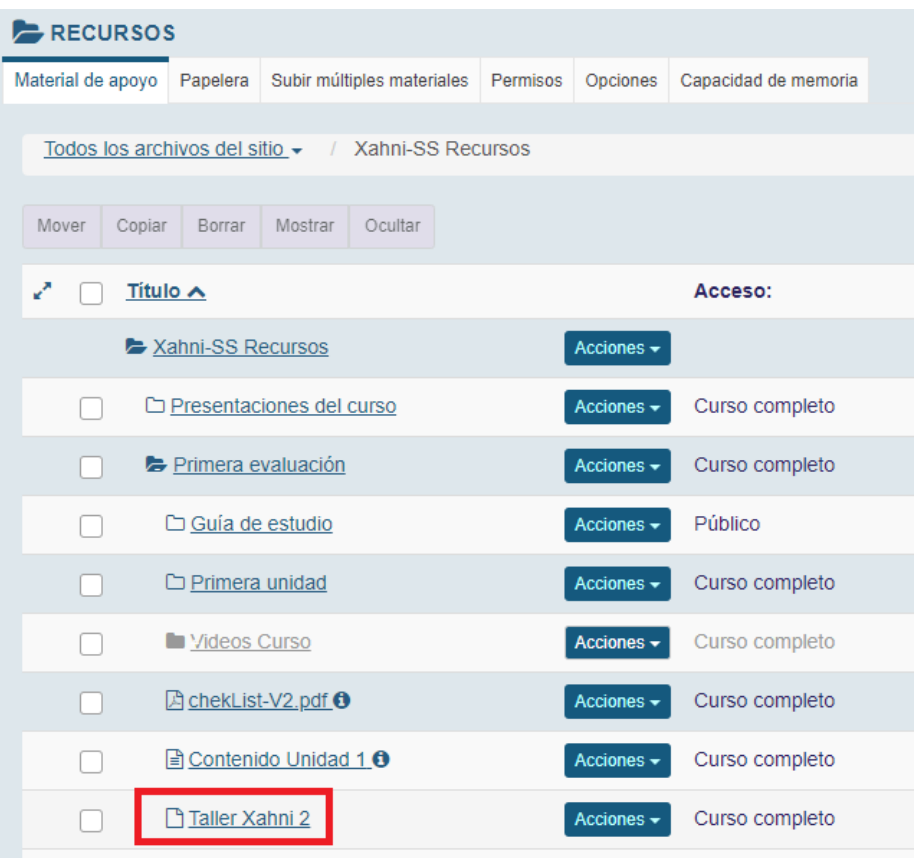

PASO 3. Integrar contenido web al curso.

- Seleccionar el curso.
- Seleccionar "Información del sitio".
- Hacer clic sobre "Editar herramientas".

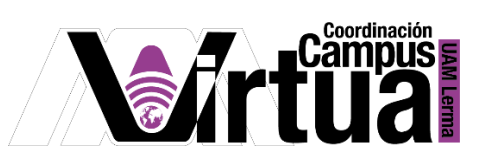

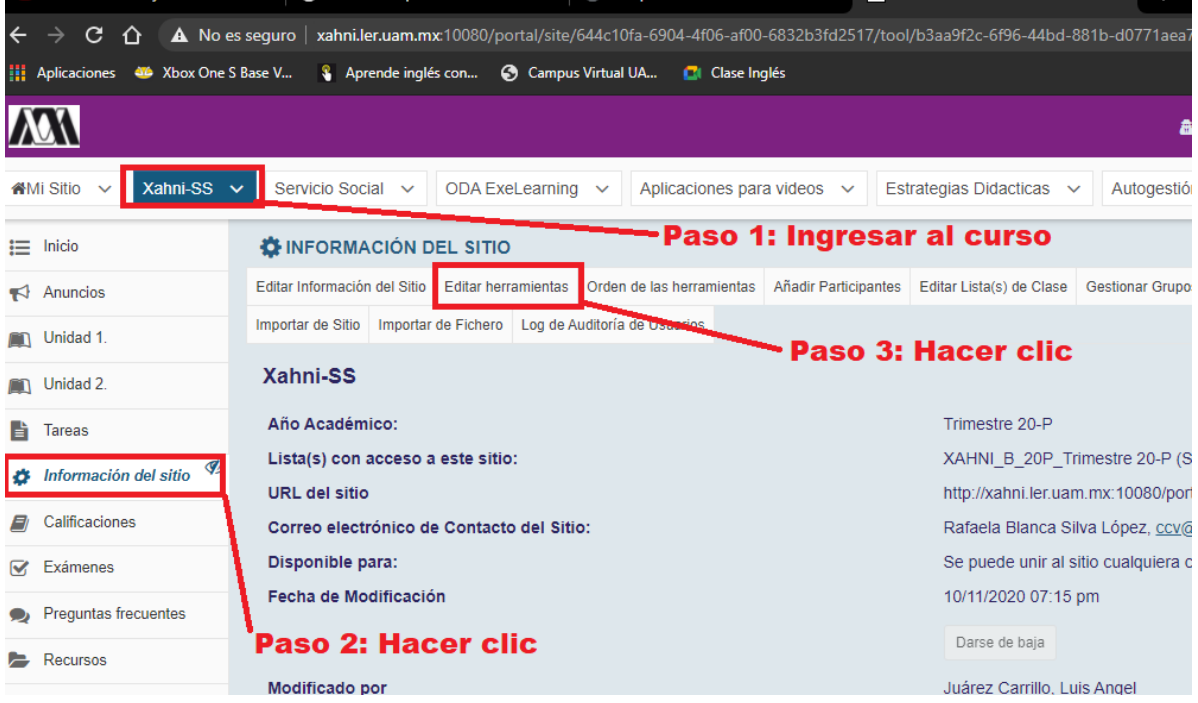

Seleccionar "Contenido web" y hacer clic en "Continuar".

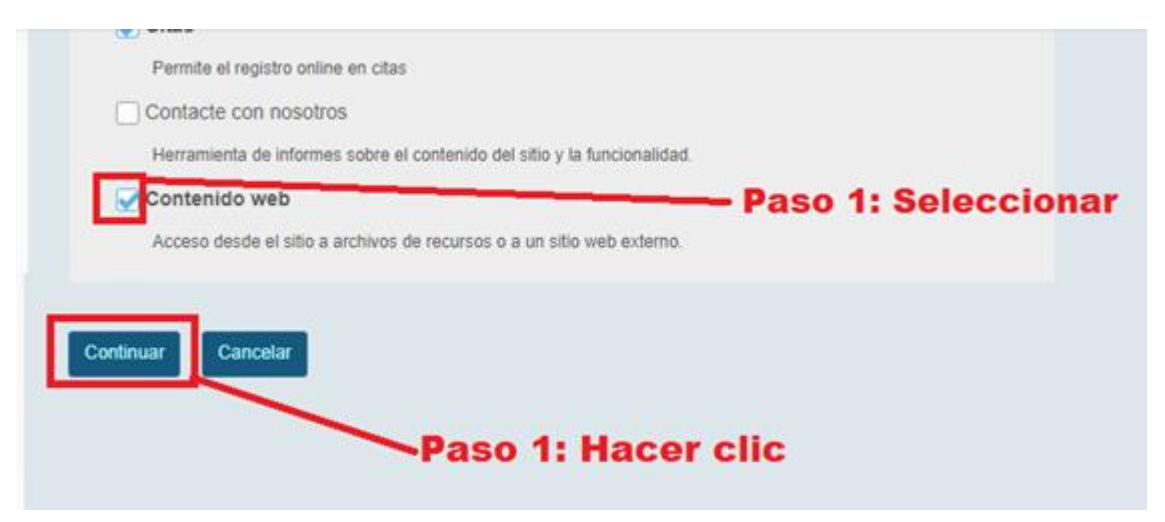

Ingresar el nombre y el URL del contenido web.

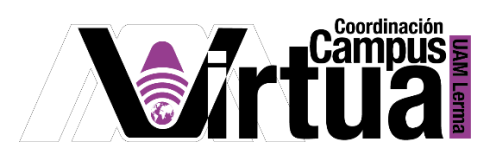

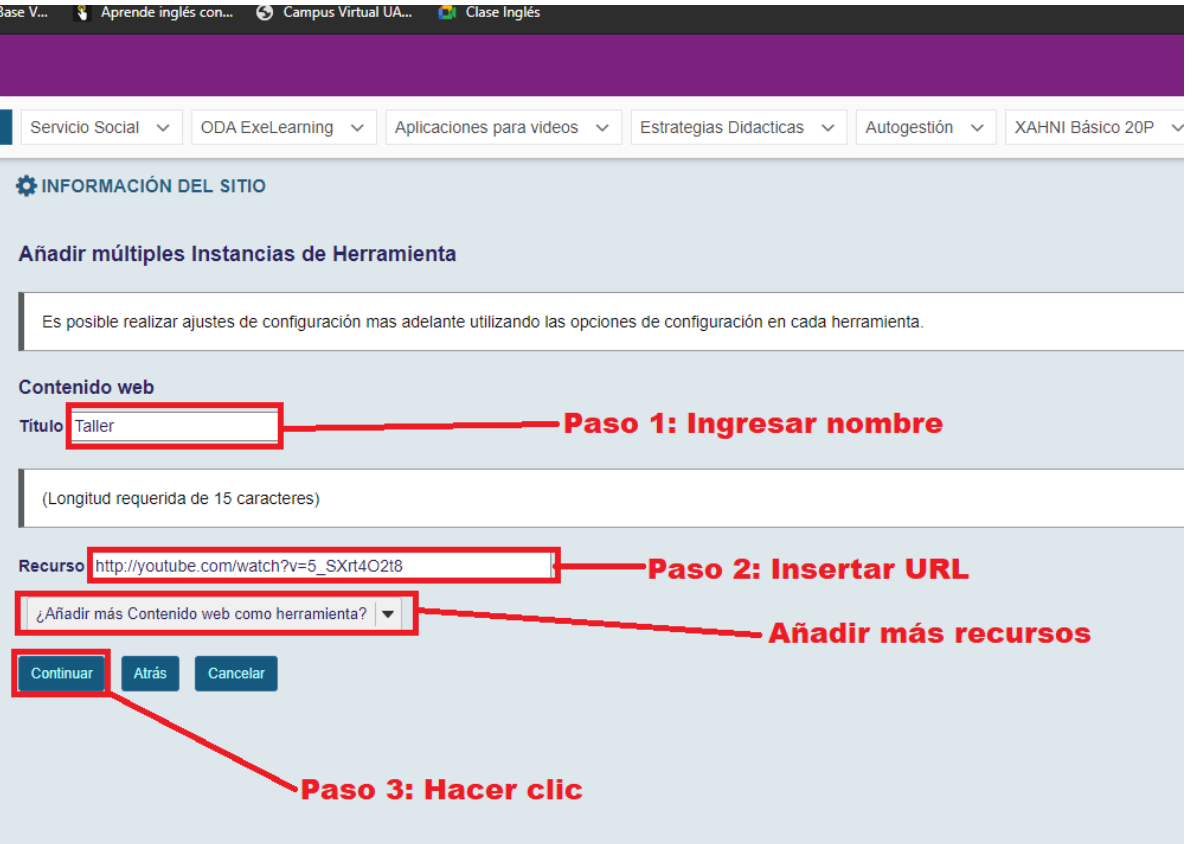

Concluir el proceso.

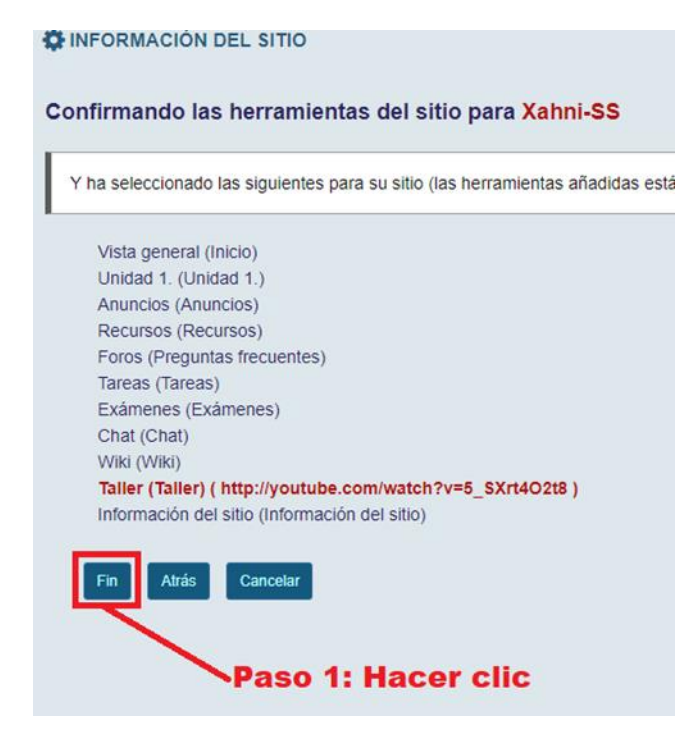

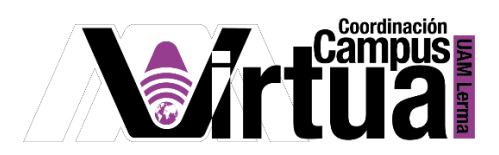

Resultado

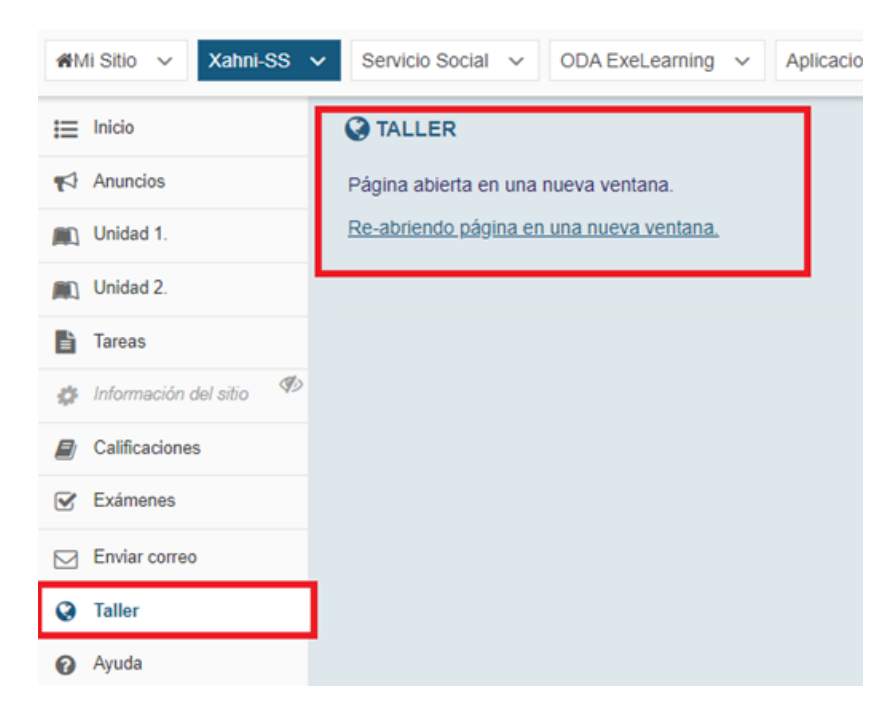

Visualización del contenido Web.

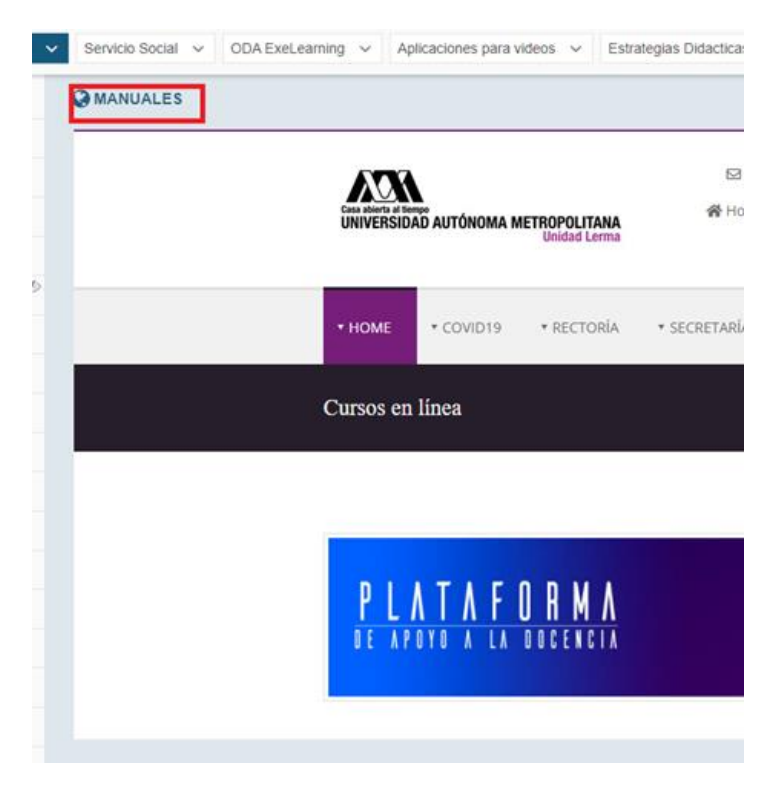

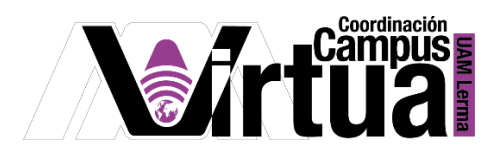

PASO 4. Editar enlace de contenido web.

Seleccionar el contenido web del curso.

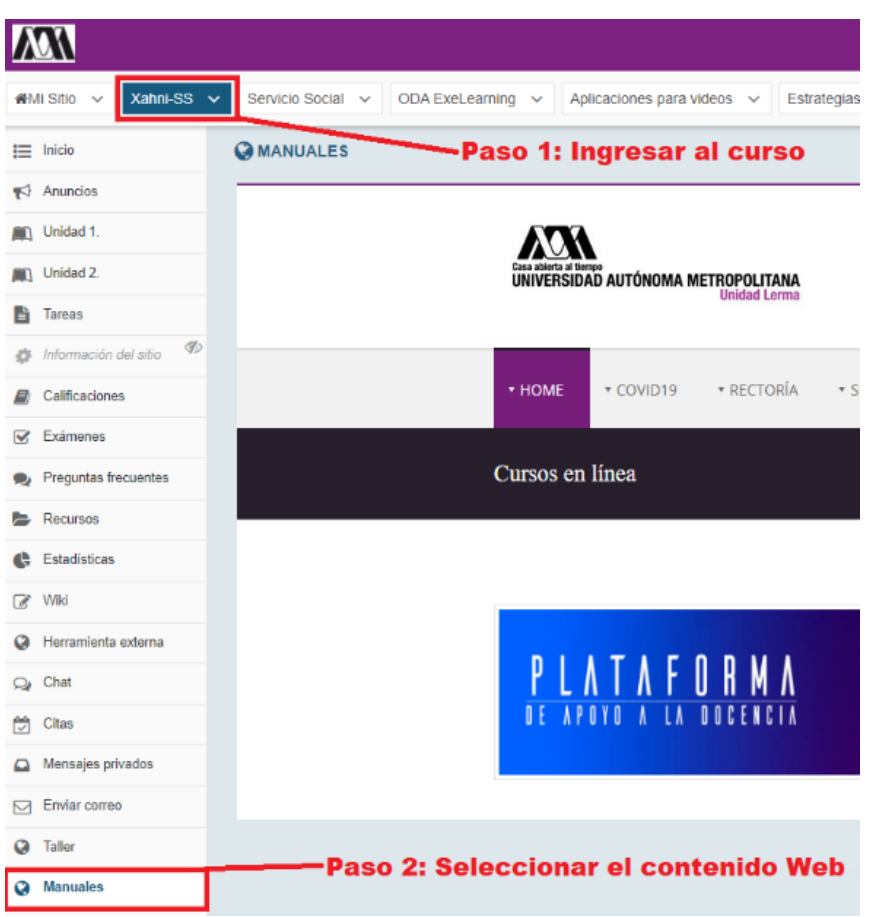

Hacer clic sobre "Editar".

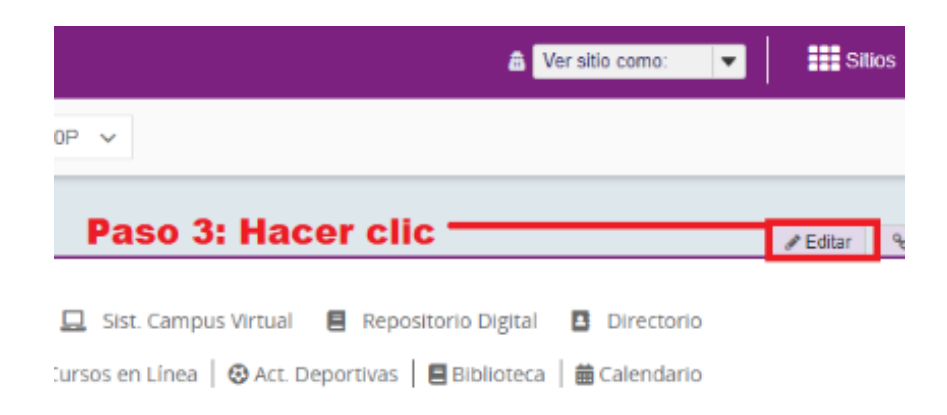

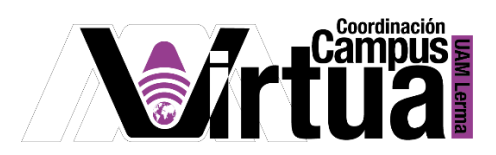

Modificar las propiedades del enlace.

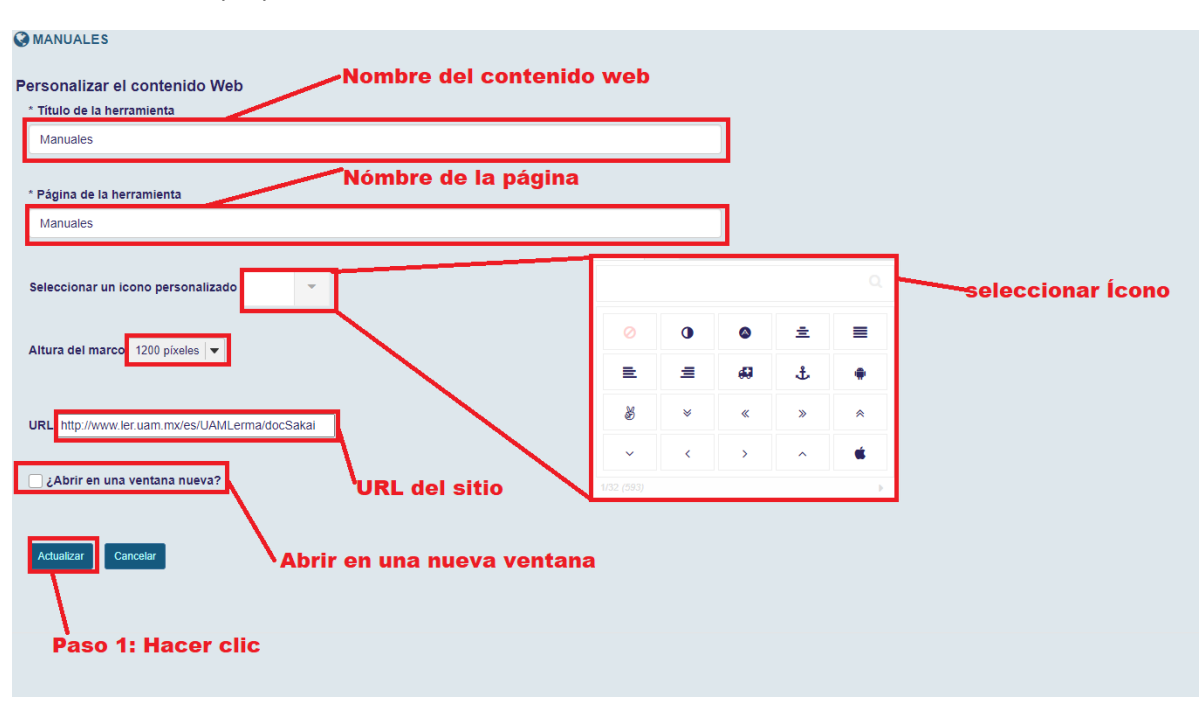

Resultado.

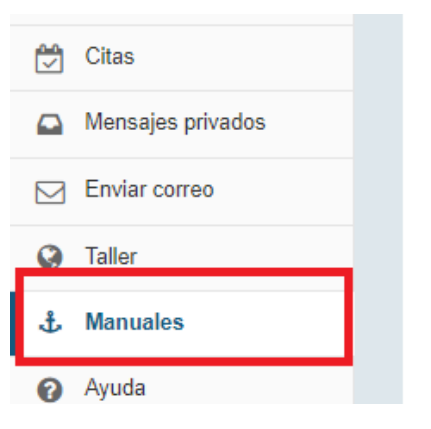

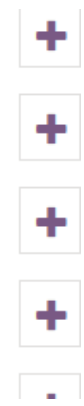

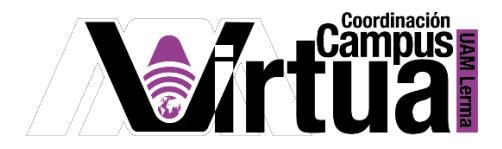

PASO 5. Eliminar enlace de contenido web.

- Seleccionar la opción "Información del sitio" del curso.
- Hacer clic sobre "Editar herramientas".

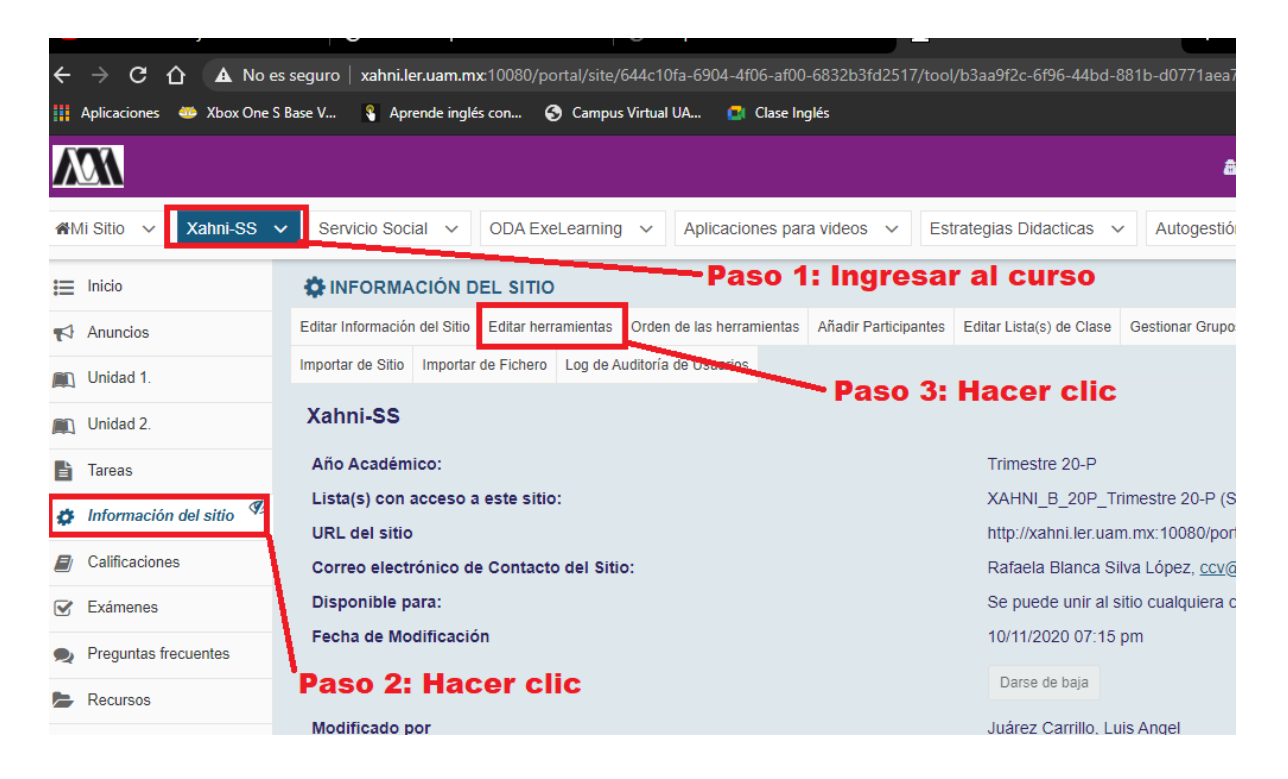

Seleccionar el contenido web que se desea eliminar y hacer clic en "Continuar".

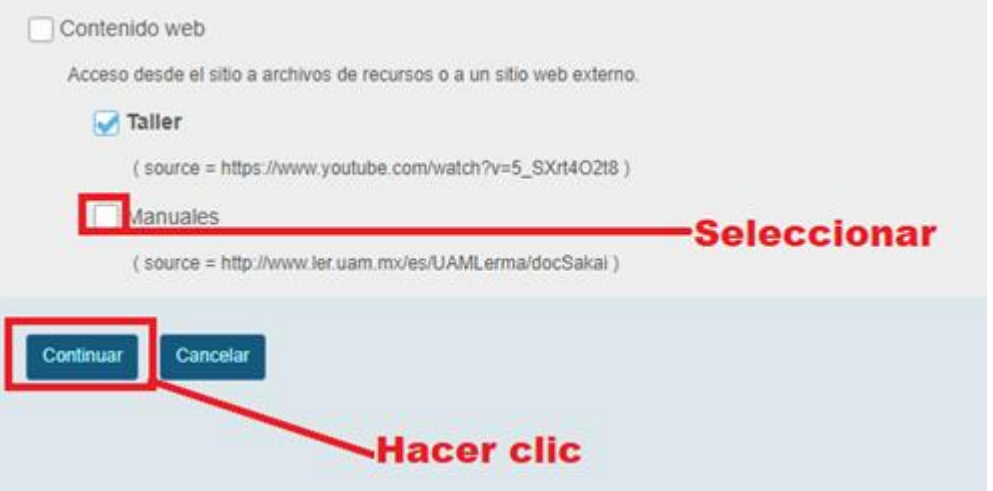

El contenido web ya no estará disponible en el sitio.